# **台新客戶啟用集保 e 手掌握開放銀行服務**

**※請先開立Richart數位帳戶或成為台新網路銀行會員,下載Richart或台新銀行行動銀行APP完成裝置綁定,於 證券開戶完成並下載集保e存摺APP完成註冊(集保註冊流程詳參:** 

### **<https://epassbook.tdcc.com.tw/zh/g1.aspx> )**

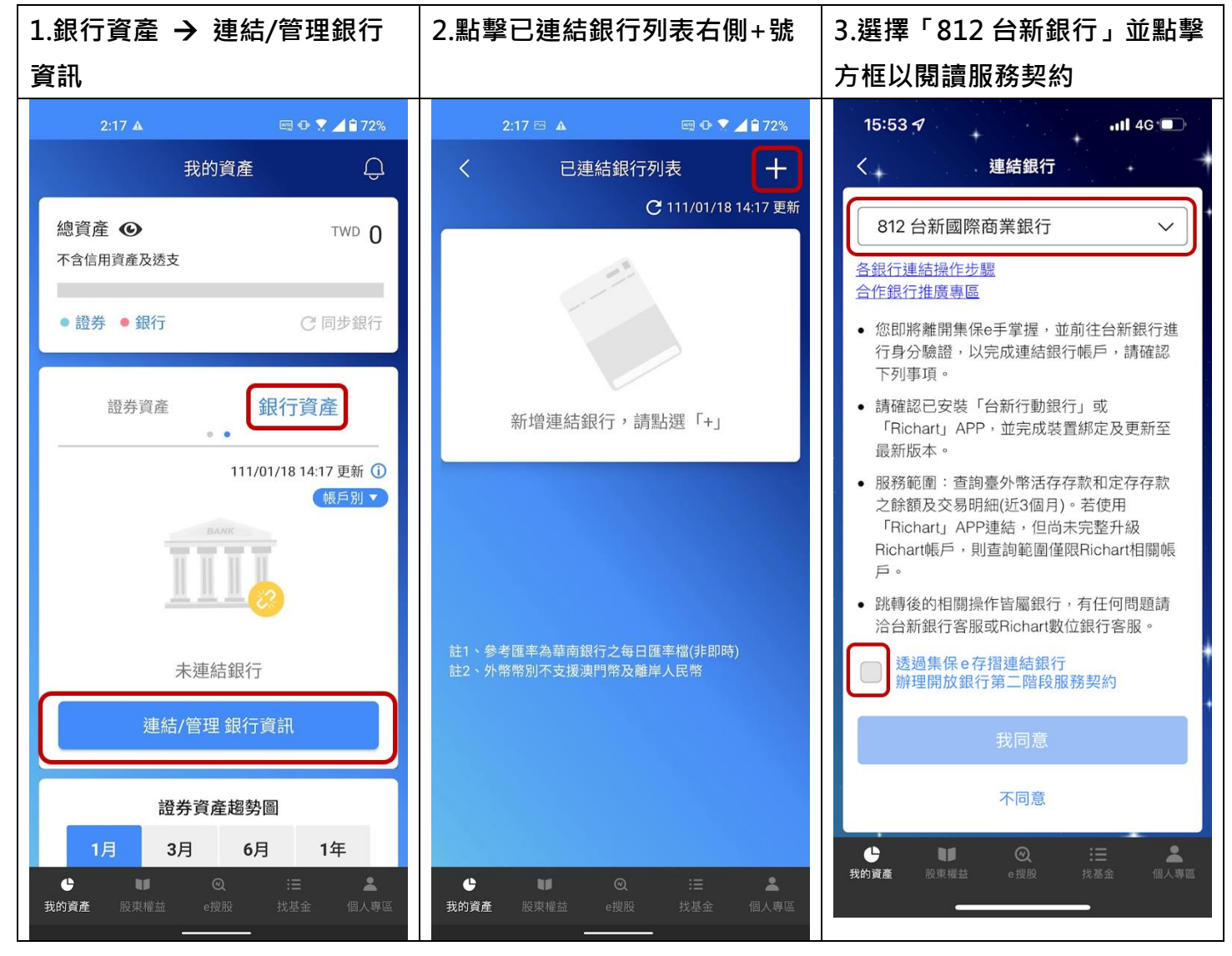

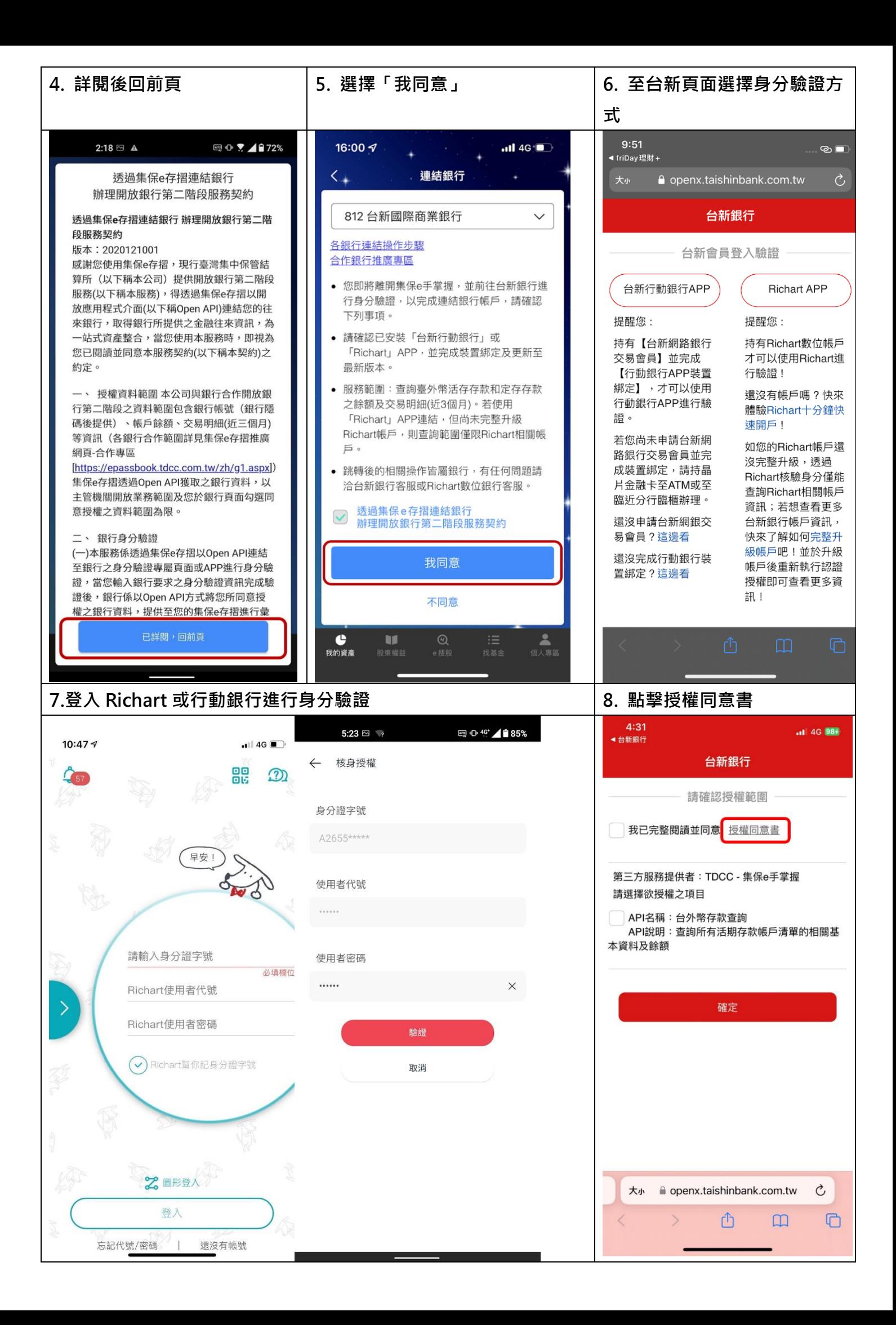

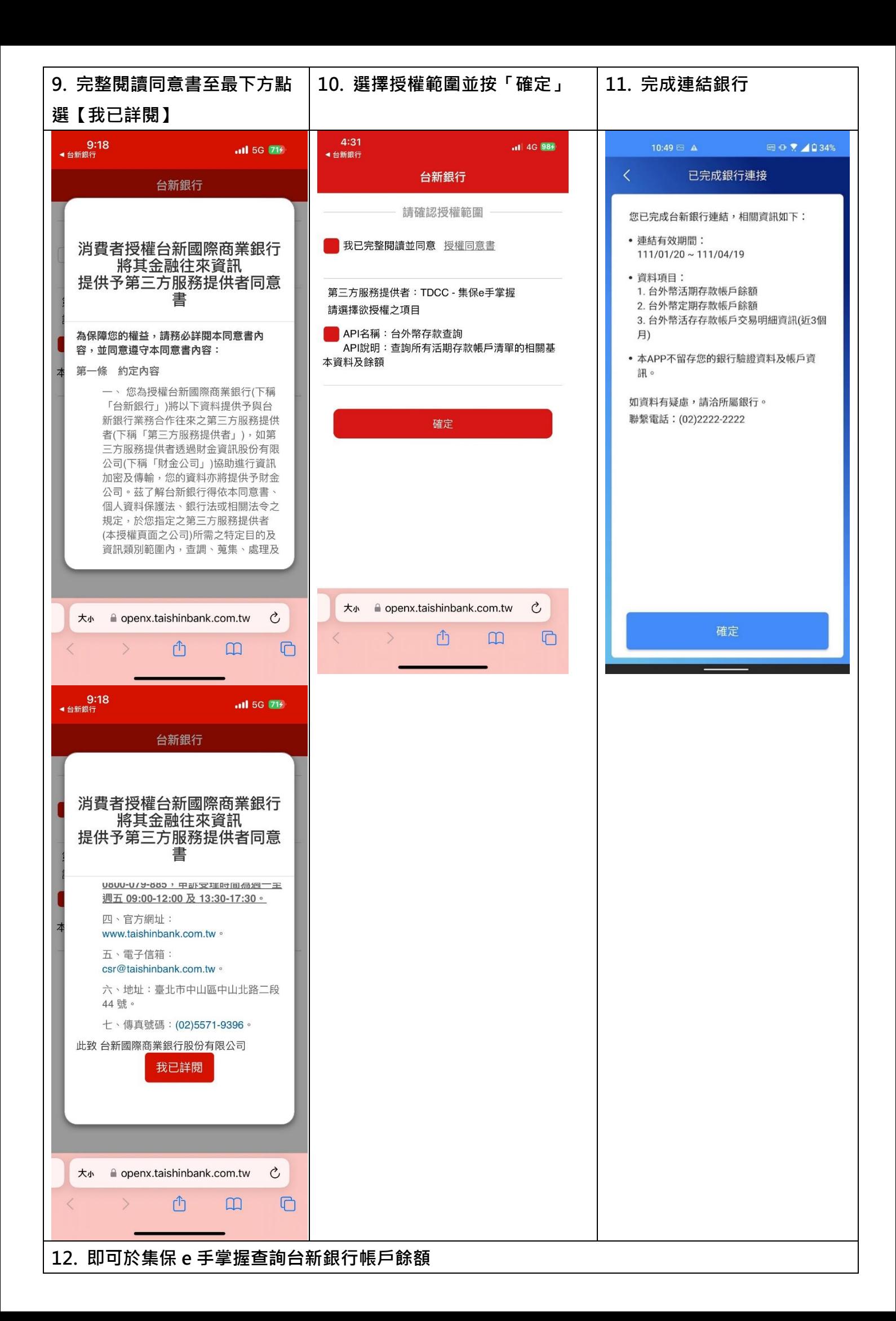

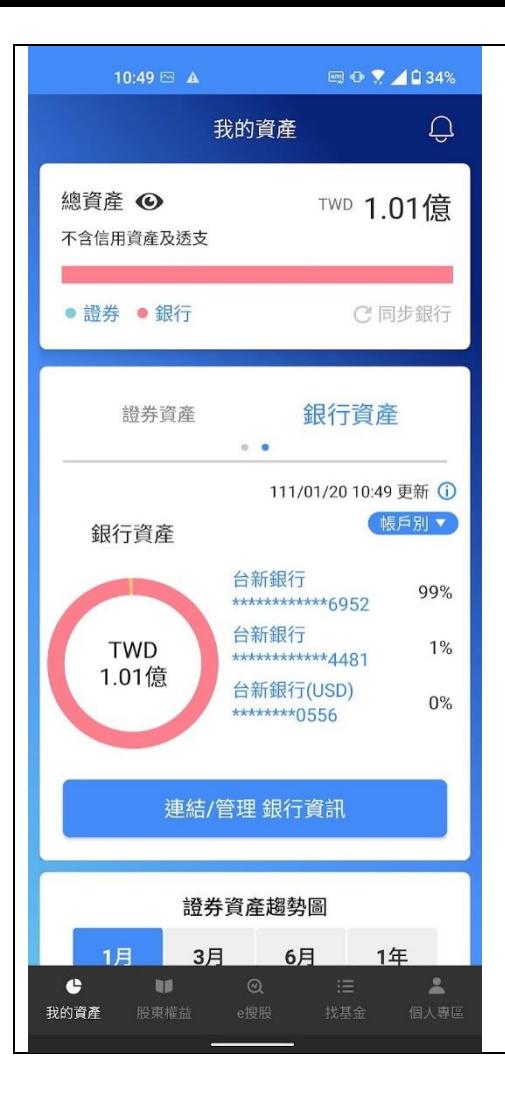

## **查詢授權範圍**

### **可從「台新銀行授權頁面」、「集保 e 手掌握」查詢授權範圍**

⚫ **台新銀行授權查詢頁面(此連結僅限手機開啟)**

**[\(https://openx.taishinbank.com.tw/apim/oauth/Revoke\)](https://openx.taishinbank.com.tw/apim/oauth/Revoke)**

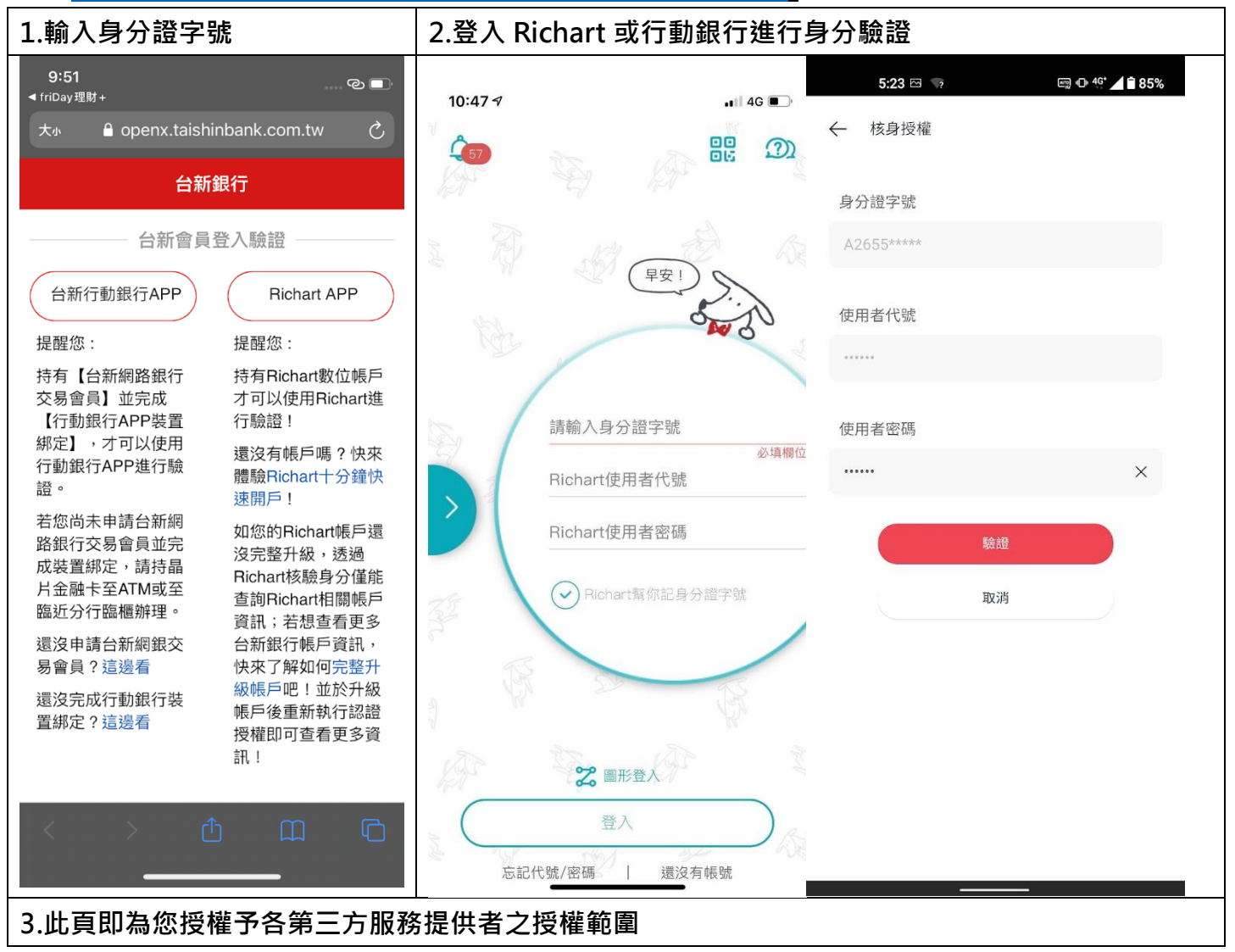

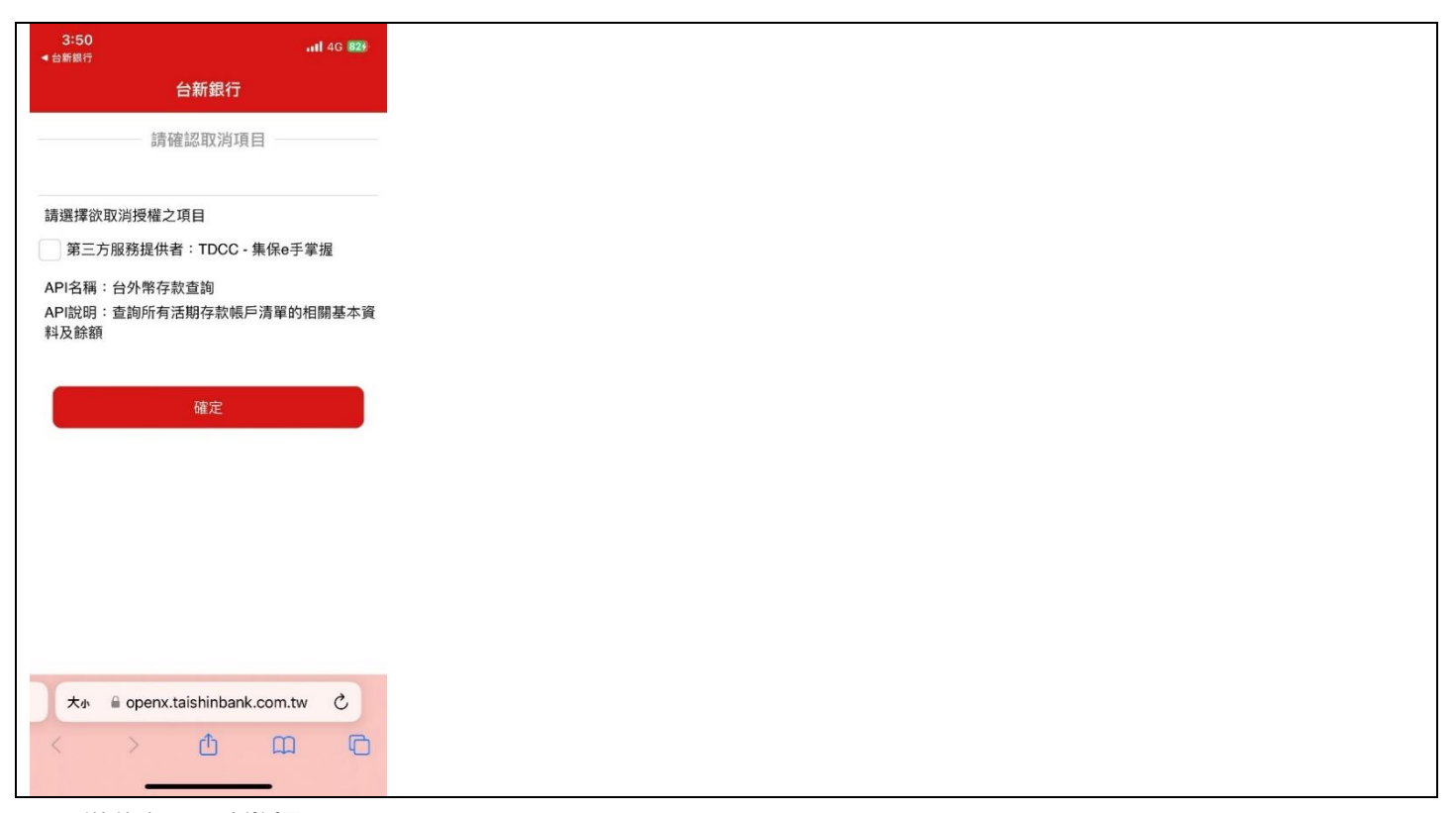

⚫ **從集保 e 手掌握 APP**

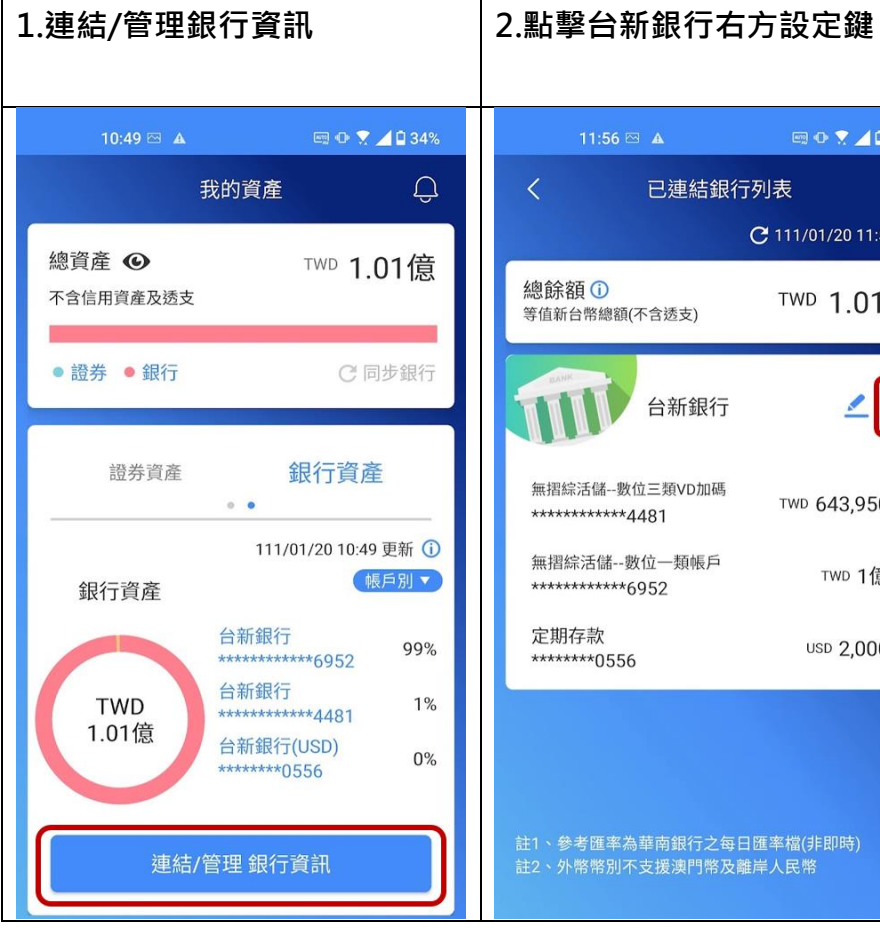

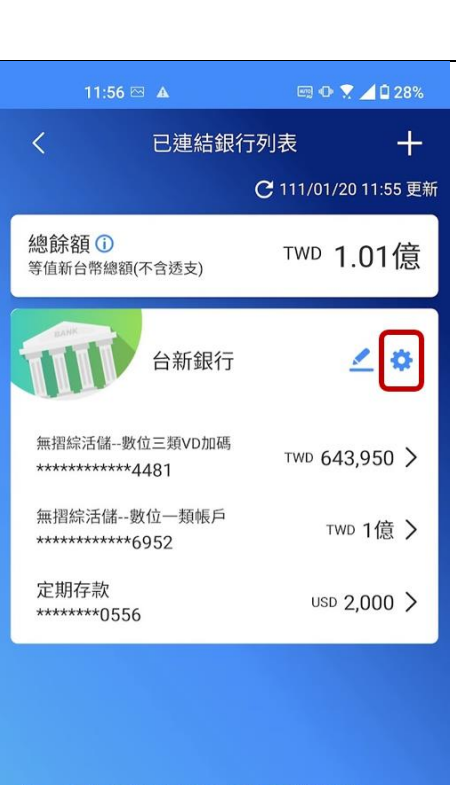

註1、參考匯率為華南銀行之每日匯率檔(非即時)<br>註2、外幣幣別不支援澳門幣及離岸人民幣

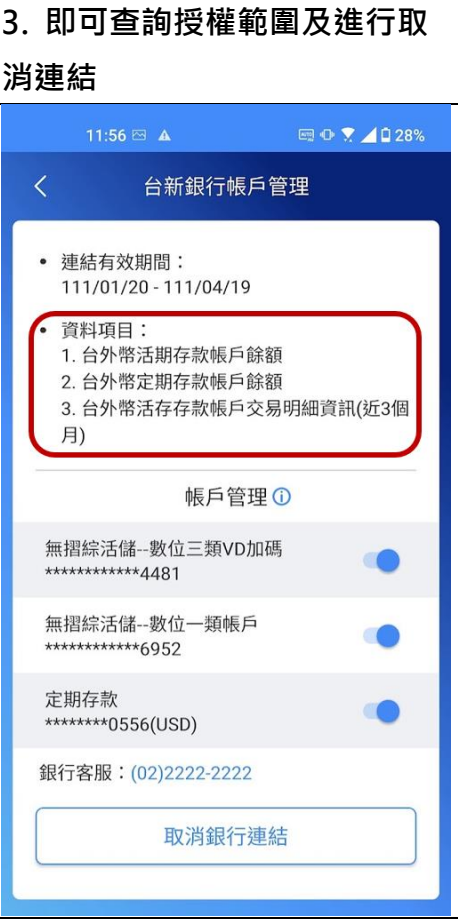

## **取消認證授權**

### **可從「台新銀行授權頁面」、「集保 e 手掌握」取消認證授權**

⚫ **台新銀行授權查詢頁面(此連結僅限手機開啟)**

## **[\(https://openx.taishinbank.com.tw/apim/oauth/Revoke\)](https://openx.taishinbank.com.tw/apim/oauth/Revoke)**

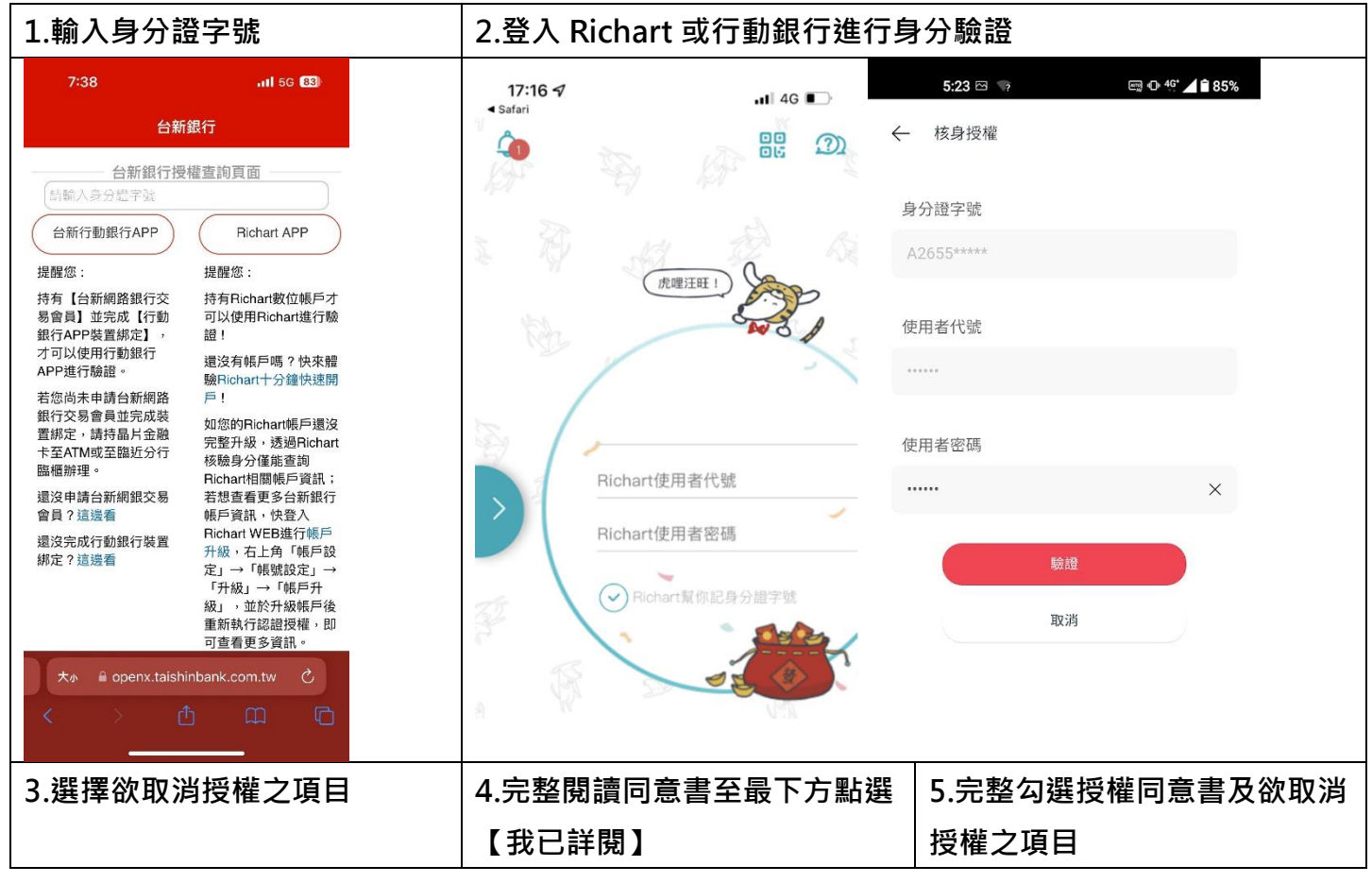

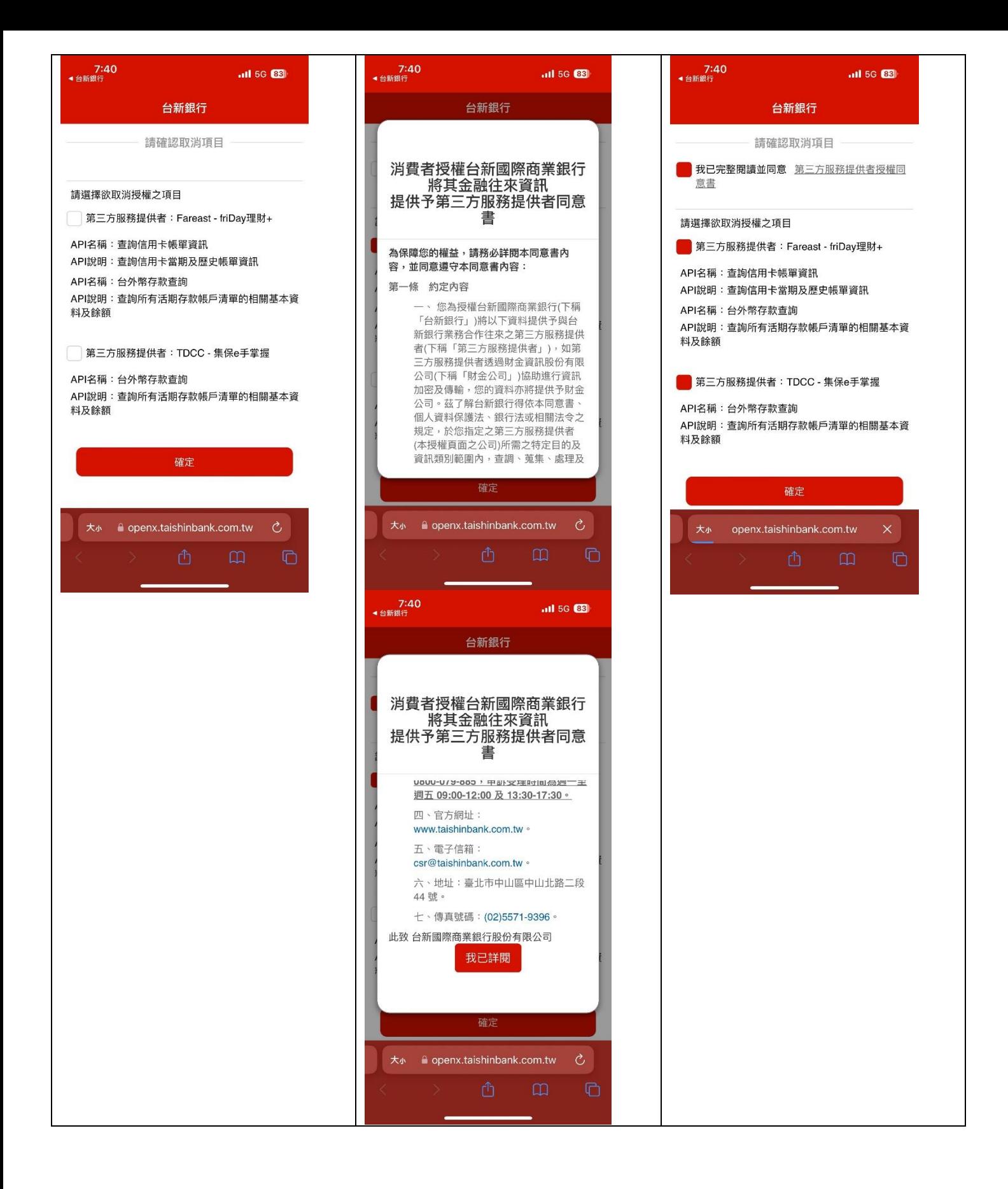

## **6.關閉視窗**

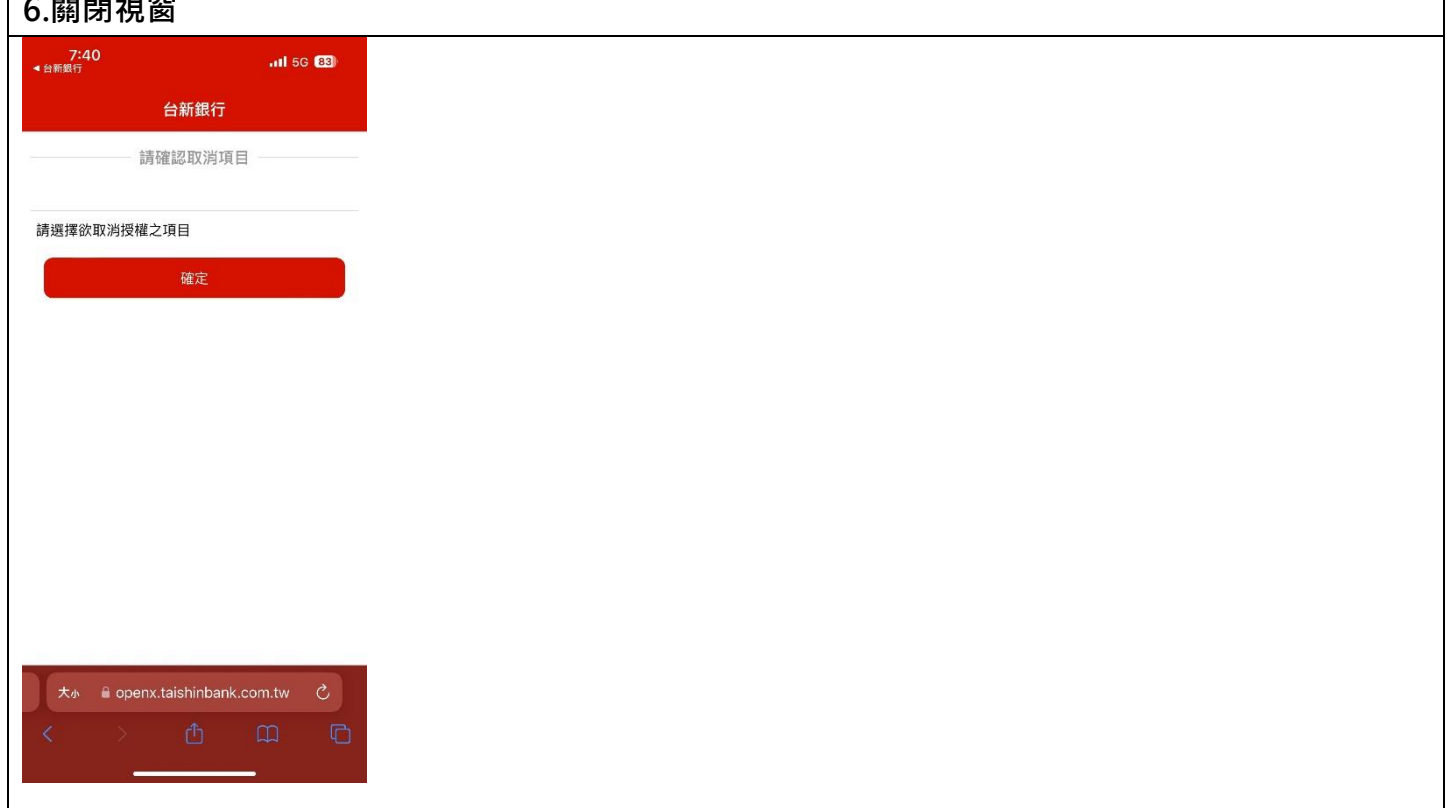

### ⚫ **從集保 e 手掌握 APP**

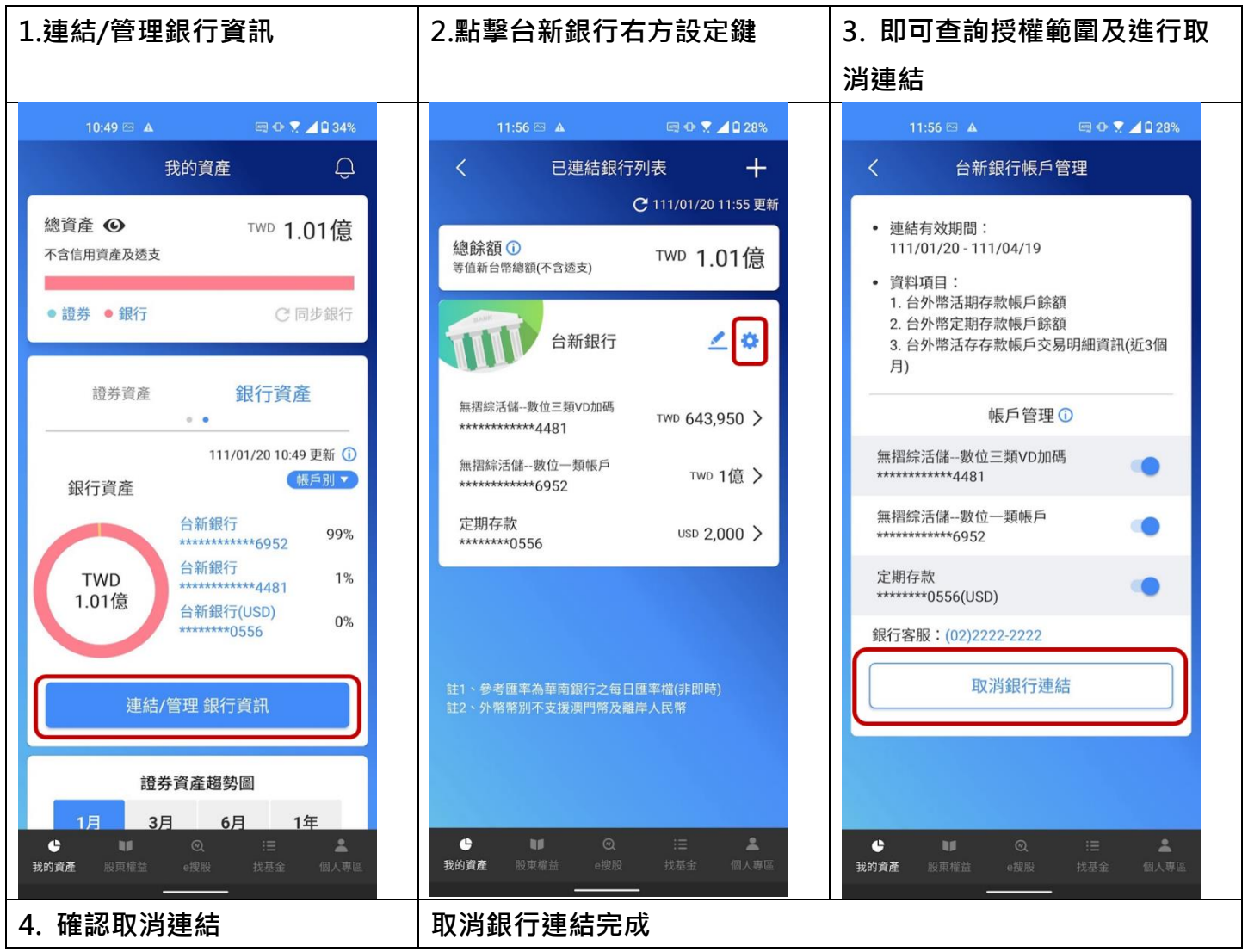

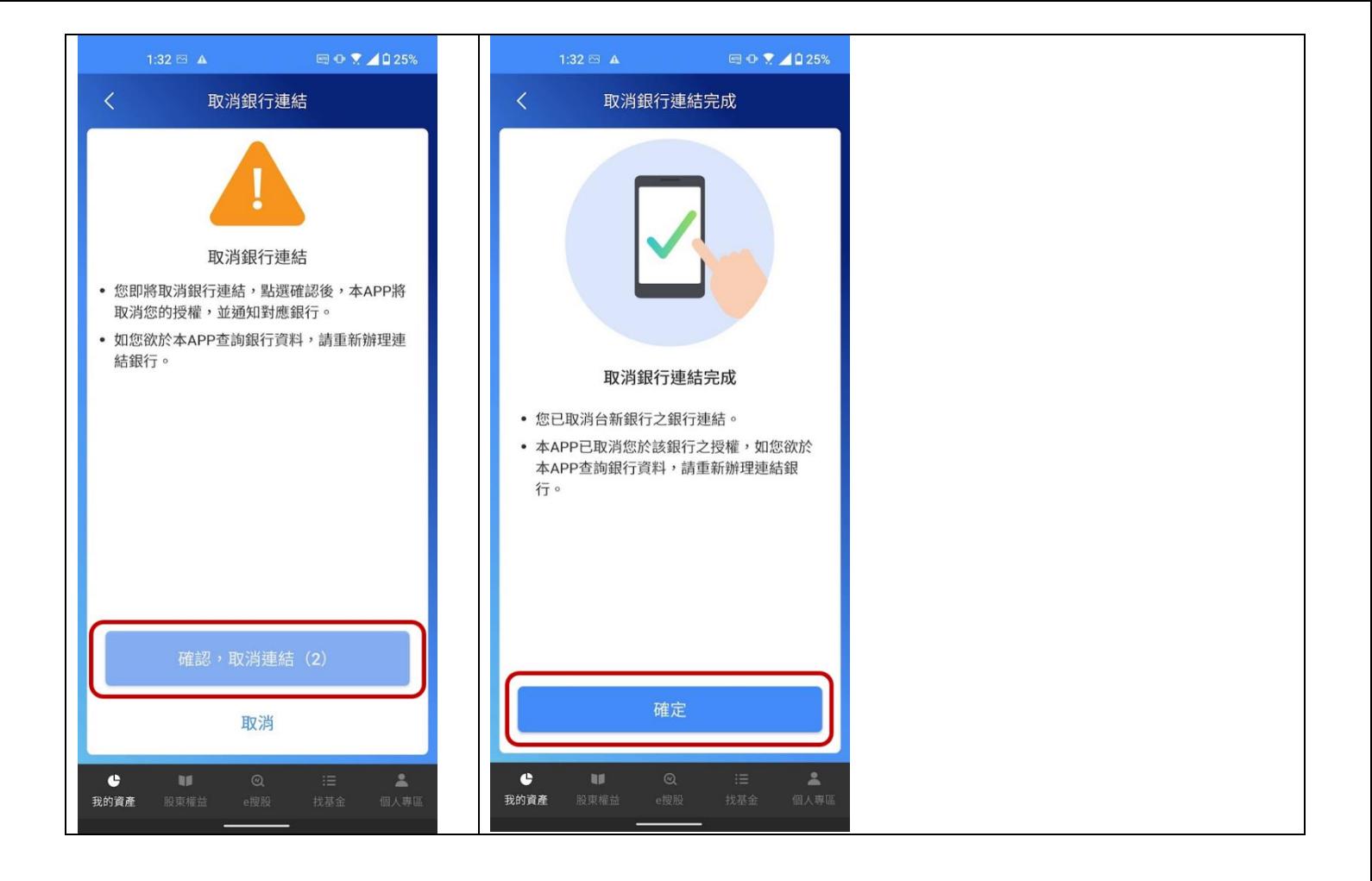